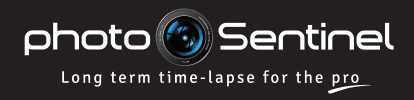

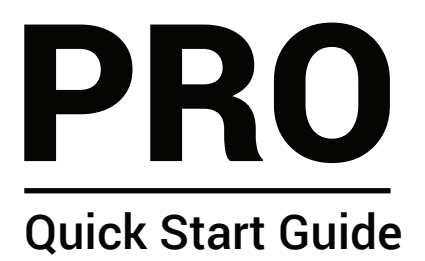

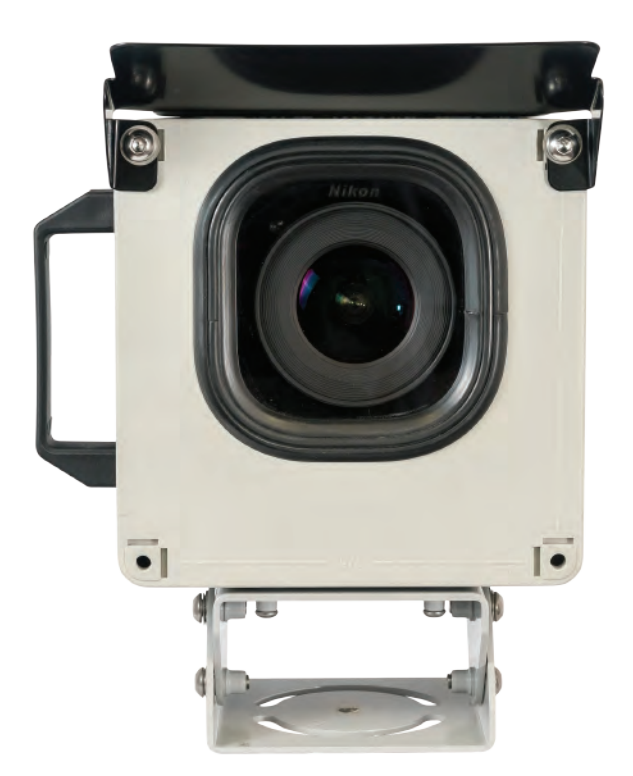

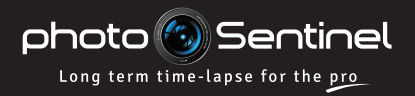

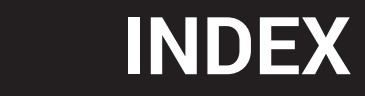

## CONTACT US

If you run into issues not covered or resolved by this quick start guide, additional information can be found on our website:

#### **photosentinel.com/support**

Our support team in Melbourne, Australia can be reached by phone during normal AEST office hours (9-5 AEST, Mon-Fri), or any other time by pre-arrangement. Our timezone is Australian Eastern Standard Time (+10GMT, +11GMT in summer).

> **+61 3 9434 7352 Phone:**

#### **support@photosentinel.com Email:**

## INDEX

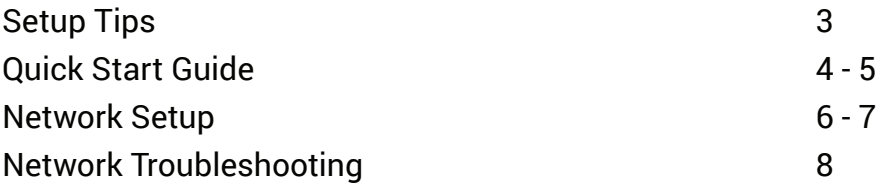

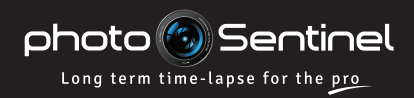

# TEST BEFORE INSTALLING

The number one technical tip for use of this unit is that you set it up and test it before going out into the field to install it. Because the system integrates with complex cellular technology, you may need to manually configure the equipment to work with your local network. Therefore, to save you time, money and stress at the installation site, it is imperative that you set up and test the system before you travel to install it.

# CHECK SYSTEM ALERTS ARE TURNED ON

A key feature of your photoSentinel is the alert system that will send you an email and/or SMS if there is an issue with your equipment.

### **Your system alerts are switched on when your system connects over the cellular network for the first time. However, we still encourage you to manually double-check they are turned on.**

To check the alert system is switched on:

- Log into photoSentinel Control Hub at **setup.photosentinel.com.au** 1.
- Select your unit from the dropdown, navigate to the *Config* page, and scroll down to *Advanced Settings.* 2.
- Confirm the checkbox is ticked for *Send me warnings when this photoSentinel exhibits faulty behaviour.* 3.
- Next, navigate to *My Details* by clicking on your username in the top right corner of the window, and then click on *Edit.* 4.
- Scroll down and confirm the checkbox is ticked for *Email me system warnings when potential problems arise.* If you want SMS alerts, tick the checkbox for *SMS critical warnings to me* and select the hours between which you wish to recieve SMS alerts. 5.
- Click *Save.* 6.

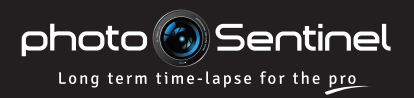

# **QUICK START**

## QUICK START FOR THE PRO

- **1** Log into the photoSentinel Control Hub and configure your photoSentinel for testing.
- Insert your SIM card and check that the microSD card is already installed in the controller. Connect all the photoSentinel and camera cables (see opposite) and mount your camera on the Joby ballhead. 2

Switch the photoSentinel controller **ON**.

4 Switch the controller into **Camera Bypass** mode, and set up the camera.

5 Switch the photoSentinel controller to **Normal** mode. The system will power on the camera and take a photo, and upload it over the cellular network. *Allow 5-10 mins for upload.* (See LED guide on page 7.)

6 View the photo on the web gallery to ensure it has uploaded.

> Repeat steps 4-6 until you're happy with the photo that is uploading.

- a. Go to **setup.photosentinel.com.au**
- b. Log in with your username and password. If you are a new user, you will have recieved an email with your login credentials.
- c. Select your photoSentinel from the dropdown menu, then navigate to the **Config** page.
- d. For testing, set both the photo frequency and upload/connection frequency to ten minutes.
- a. Check the camera's on-board time and date  $\overline{\phantom{a}4A}$ settings are correct.
- 

1a

- b. Frame the photo. Make all your photography adjustments (aperture, ISO, etc. **Use manual focus**).
- c. Set a low resolution for the test run, you'll want to conserve upload time and data usage.
- d. Save the on-board camera settings, generally done by switching the camera off and on again. Leave the camera switched on.
- e. Take a photo and view it in playback to make sure the camera is saving to the microSD card in the controller.
- 

The photoSentinel controller will attempt to  $\overline{54}$ connect to the cellular network for the first time using a series of pre-programmed APNs. If it finds a working APN, it will connect and upload a photo.

If, after trying all the pre-programmed APNs, the system still does not connect, you will need to manually program in your network's APN.

For how to set your APN, see pages 6-8.

- a. 6a Go to **setup.photosentinel.com.au**
- b. On the **Galleries** page, click on your photoSentinel unit to go to the photo gallery.

3

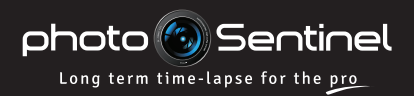

# **QUICK START**

a. Switch the photoSentinel controller to **8A** 8 Having completed the trial run, set **Camera Bypass** mode. your ongoing camera settings. b. Set your camera resolution and any other settings you want to use for your project. 9 Switch the photoSentinel c. Save the settings to the camera by switching the camera off and back on. controller back to **Normal** mode. d. Leave the camera switched on. 10 Wait for it to capture and upload a. Check the camera hasn't been knocked out of another photo, then view the position. gallery to make sure the photo is b. Check there are no marks on the window or what you want. Make adjustments camera lens. again as necessary. <sup>a</sup> a. Go to **setup.photosentinel.com.au** 11 Place the provided silica gel b. Select your photoSentinel from the dropdown sachet into the photoSentinel menu, then navigate to the **Config** page. housing and shut the door The most common regime is to set the photo (making sure all the cables are interval and upload/connection settings to the same frequency to ensure consistent syncing clear) and tighten the triangular of operations.security screws. 12 In Control Hub, adjust the SD Cable photoSentinel unit's photo interval Camera Power and connection settings to the & Trigger తా l::::: preferred ongoing regime for your  $\begin{picture}(120,110) \put(0,0){\line(1,0){10}} \put(15,0){\line(1,0){10}} \put(15,0){\line(1,0){10}} \put(15,0){\line(1,0){10}} \put(15,0){\line(1,0){10}} \put(15,0){\line(1,0){10}} \put(15,0){\line(1,0){10}} \put(15,0){\line(1,0){10}} \put(15,0){\line(1,0){10}} \put(15,0){\line(1,0){10}} \put(15,0){\line(1,0){10}} \put(15,0){\line$ project. Power Lead Antenna Cable

### Setup Complete

2a

10 a

12<br>A

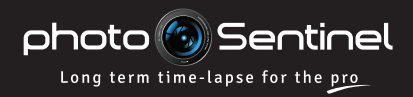

# **APN SETUP**

## SET THE CELLULAR NETWORK APN

The Access Point Name (APN) allows a SIM card to connect to the internet. To find your APN, either do an online search (your SIM card provider + APN) or call your network provider's help desk. As one provider can have multiple APNs, make sure you get the APN for your particular network plan. If it's unclear which APN is for your service, you may have to try multiple APNs to find the right one.

## **There are two ways to set the APN.**

### SMS the APN to photoSentinel

Make sure the photoSentinel is **OFF** and insert the SIM card.

Using your phone, send an SMS to the photoSentinel SIM card with the following format: APN=your.APN (where your.APN is replaced by the relevant APN). 2

Turn the photoSentinel **ON** and check the LED indicator light sequence for successful connection (see opposite). 3

### Export the APN via Control Hub and microSD card

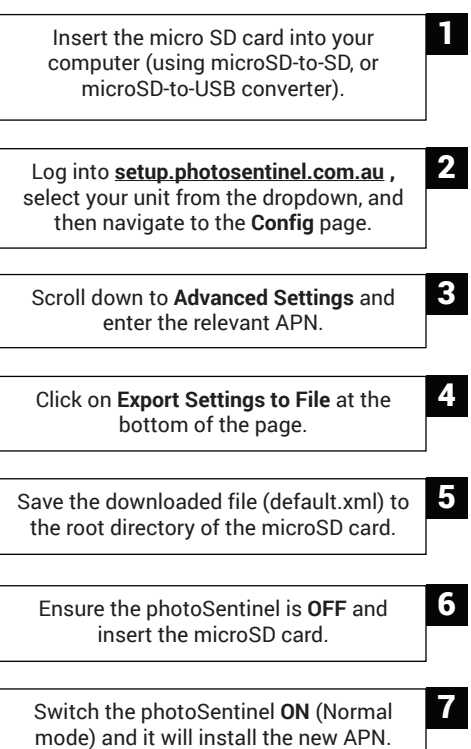

Check the LED light sequence for successful connection (see opposite).

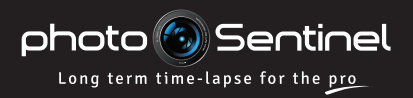

# **APN SETUP**

# LED INDICATOR LIGHT SEQUENCE

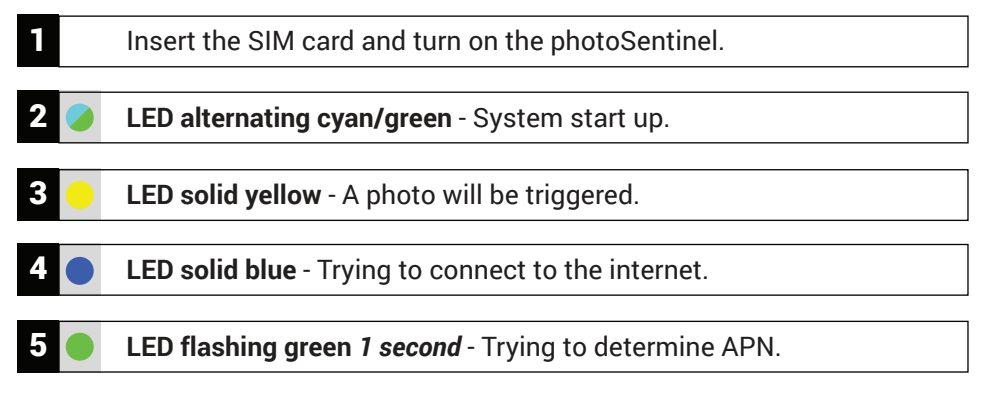

**LED flashing blue 1 second -**APN identified and the photoSentinel has connected to the internet.

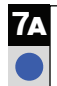

LED flashing blue 0.2 seconds -The photo is being uploaded to the photoSentinel server.

#### LED solid green -

The photo has been successfully uploaded. After two minutes the photoSentinel will go to sleep until the next scheduled activity.

If the LED indicates successful connection, log into **setup.photosentinel.com.au** and check that the photo has been uploaded.

#### Successful Connection **Unsuccesful Connection**

**LED flashing green** *0.2 seconds* - 6b Cannot determine the APN; requires manual configuration.

**LED solid red** - **7B**<br>connect to the internet Failed to connect to the internet or failed to complete file upload. The photoSentinel will sleep for two minutes and then try again.

If left on, the photoSentinel will  $\overline{8B}$ repeat this process indefinitely until it recieves the APN information, so turn it off until the APN can be configured.

If the LED indicates an unsuccessful connection, try another APN or check the guide on the next page for other initial SIM card issues.

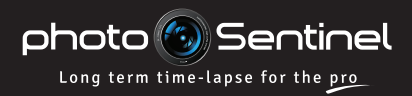

# COMMON CONNECTION SETUP ISSUES

Below are troubleshooting tips for common issues that may occur when trying to connect your photoSentinel to the cellular network for the first time.

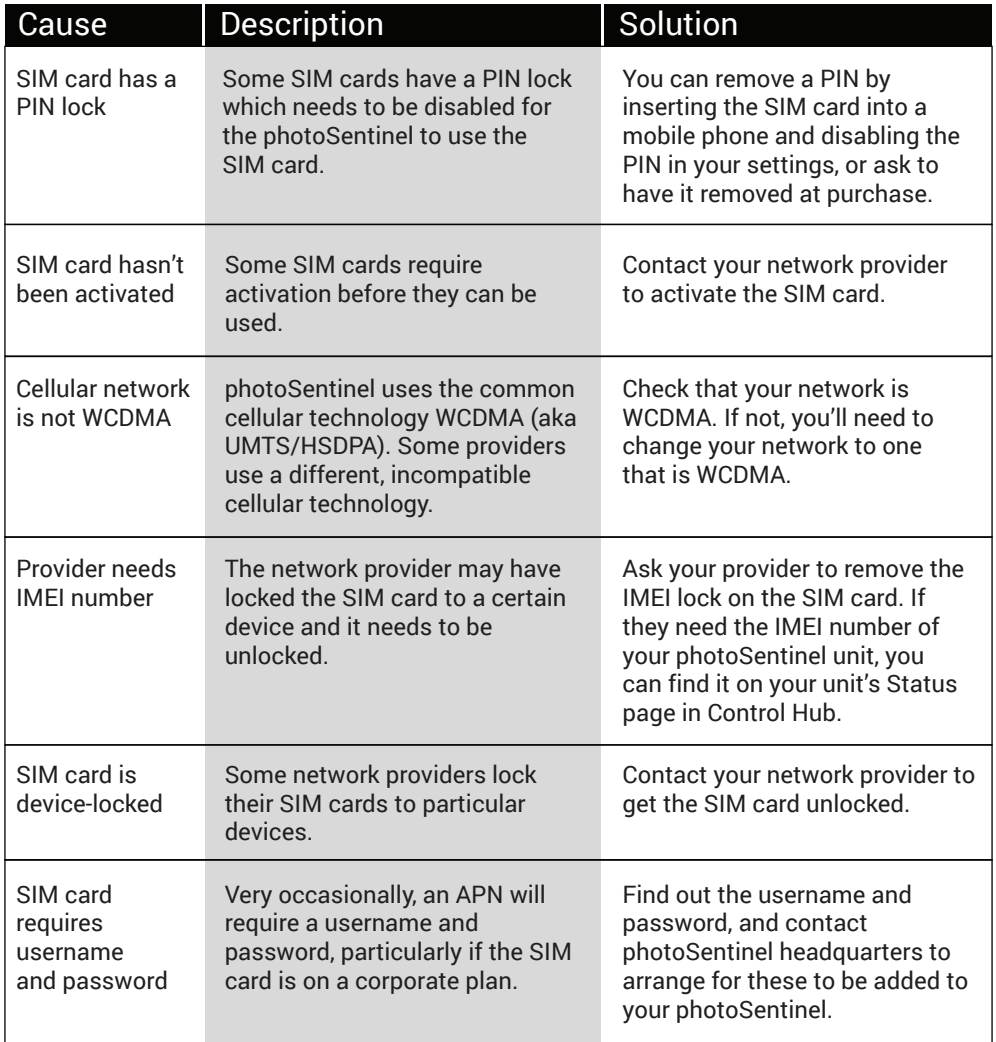